# **COSMO-REA6 Starting Example**

**(for use within UNIX/Linux)**

- 1. Download,
- 2. Unpack,
- 3. Convert to netcdf,
- 4. Illustrate and
- 5. Cut model area
- 6. Find right coordinates

Using the example of hourly 10m u-component: [U\\_10M.2D.199501.grb.bz2](https://opendata.dwd.de/climate_environment/REA/COSMO_REA6/hourly/2D/U_10M/U_10M.2D.199501.grb.bz2)

#### **1. Download**

For UNIX/Linux access via console:

ftp ftp-rea.dwd.de

Login with user: anonymous, password: own email adress

**cd** pub/REA/COSMO\_REA6/hourly/2D/U\_10M/

**get** U\_10M.2D.199501.grb.bz2

## **2. Unpack**

with bzip2 (this can take some second or minutes):

**bunzip2** U\_10M.2D.199501.grb.bz2

#### **3. Convert to netcdf**

The use of Climate data operators (CDO) is suggested, look at [1] and [2].

**cdo –f nc copy** U\_10M.2D.199501.grb U\_10M.2D.199501.nc

## **4. Illustrate**

After a conversion to netcdf the reanalysis data can be represented with ncview:

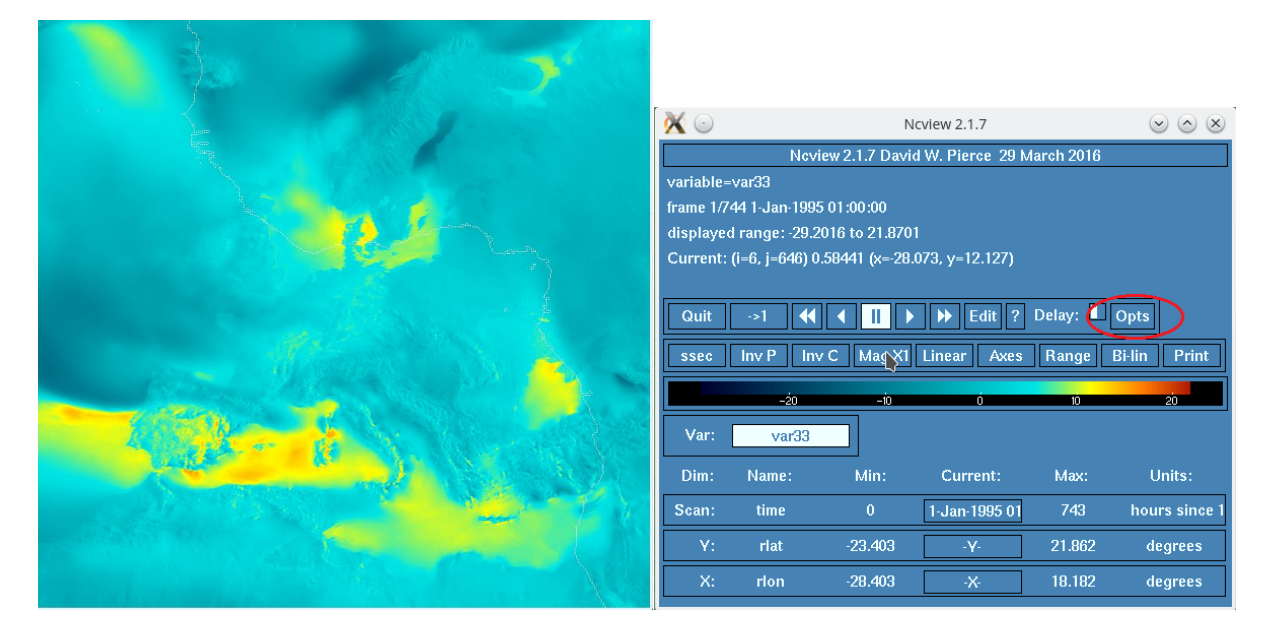

**ncview** U\_10M.2D.199501.nc

**Figure 1**: Illustration of U\_10M.2D.199501.nc with ncview and the corresponding menu window

Concerning the rotated longitude-latitude field of COSMO-REA6 one can see the coastline of Africa (white line) instead of the European borders. The borders can be turned off during the *opts* function, which is highlighted in Figure 1. Here one can set the option *overlays* to *none*.

## **5. Cut out specific region**

Cutting out a rectangle through the selection of only specific indices of whole:

**cdo selindexbox,**300,500,350,550 U\_10M.2D.199501.nc myselection\_ U\_10M.2D.199501.nc

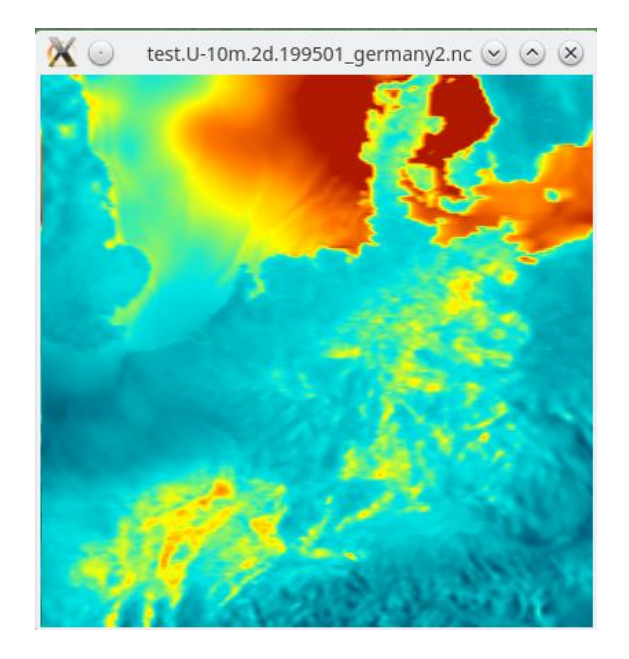

Figure 2: Illustration of myselection U10M.2D.199501.nc by ncview; the coastlines are turned off and the color scheme was adapted due to the option *Range.* The maximum value is defined to be 10m/s

## **6. Find correct coordinates**

COSMO-REA6 uses a rotated longitude-latitude grid with a shifted pole. This grid has no influence on scalar values compared to the geographical grid on which evaluations are performed, since scalar values are invariant to a rotation of the grid. However, the (vectorial) values U, V, U\_100 and V\_100 are only valid on the rotated grid, so they must not be used for evaluation on the geographical grid.

The following grid information is provided by *cdo griddes***:**

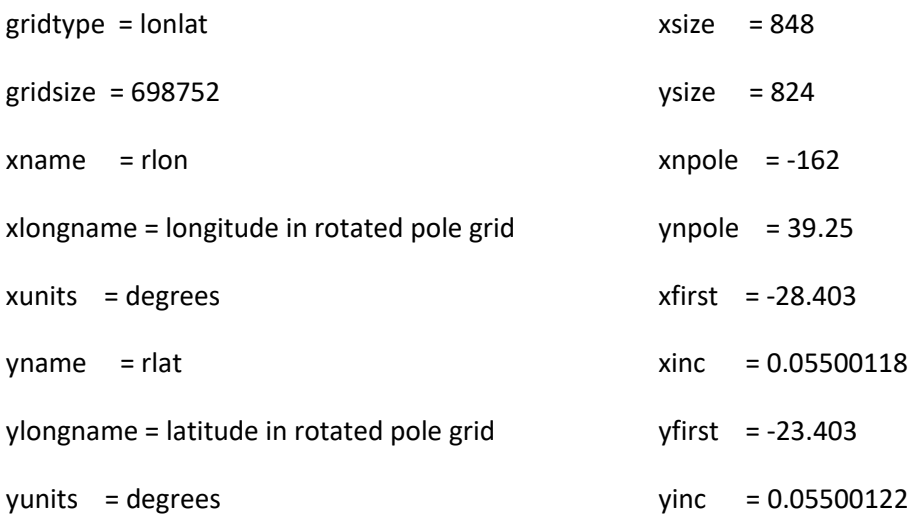

The non-rotated coordinates of COSMO-REA6 are saved in

[COSMO\\_REA6\\_CONST\\_withOUTsponge.grb.bz2](https://opendata.dwd.de/climate_environment/REA/COSMO_REA6/constant/COSMO_REA6_CONST_withOUTsponge.grb.bz2) with the variable names **RLAT** and **RLON**. The variables **rlat** and **rlon** in the .nc file are only saved for technical reasons and don't need any further attention.

In order to identify further variable names, the following commands are helpful:

```
wgrib –V myselection_CONST.grb with wgrib [3]
grib 1s myselection CONST.grb with Grib Api [4]
ncdump –h myselection_CONST.nc with ncdump
```
The non-rotated, geographical coordinates of the selected area in figure 2 can be selected with the following command:

cdo selindexbox, 300, 500, 350, 550 COSMO\_REA6\_CONST\_withOUTsponge.grb myselection\_CONST.grb

It is also possible to select only one grid point instead of a data field. The coordinates of the lower left corner of Figure 2 can be saved to corner.grb with following command:

**cdo selindexbox,**300,300,350,350 COSMO\_REA6\_CONST\_withOUTsponge.grb corner.grb

#### Links:

- [1] <https://code.mpimet.mpg.de/projects/cdo/files>
- [2] [https://code.mpimet.mpg.de/projects/cdo/embedded/cdo\\_refcard.pdf](https://code.mpimet.mpg.de/projects/cdo/embedded/cdo_refcard.pdf)
- [3] <http://www.cpc.ncep.noaa.gov/products/wesley/wgrib.html>
- [4] <https://software.ecmwf.int/wiki/display/ECC/ecCodes+Home>